## **Sending and receiving Emails with Outlook 2010**

In this article we will show you how this works with Outlook 2010 for direct retrieval of your emails.

Start Outlook and click on File menu and **Add Account:**

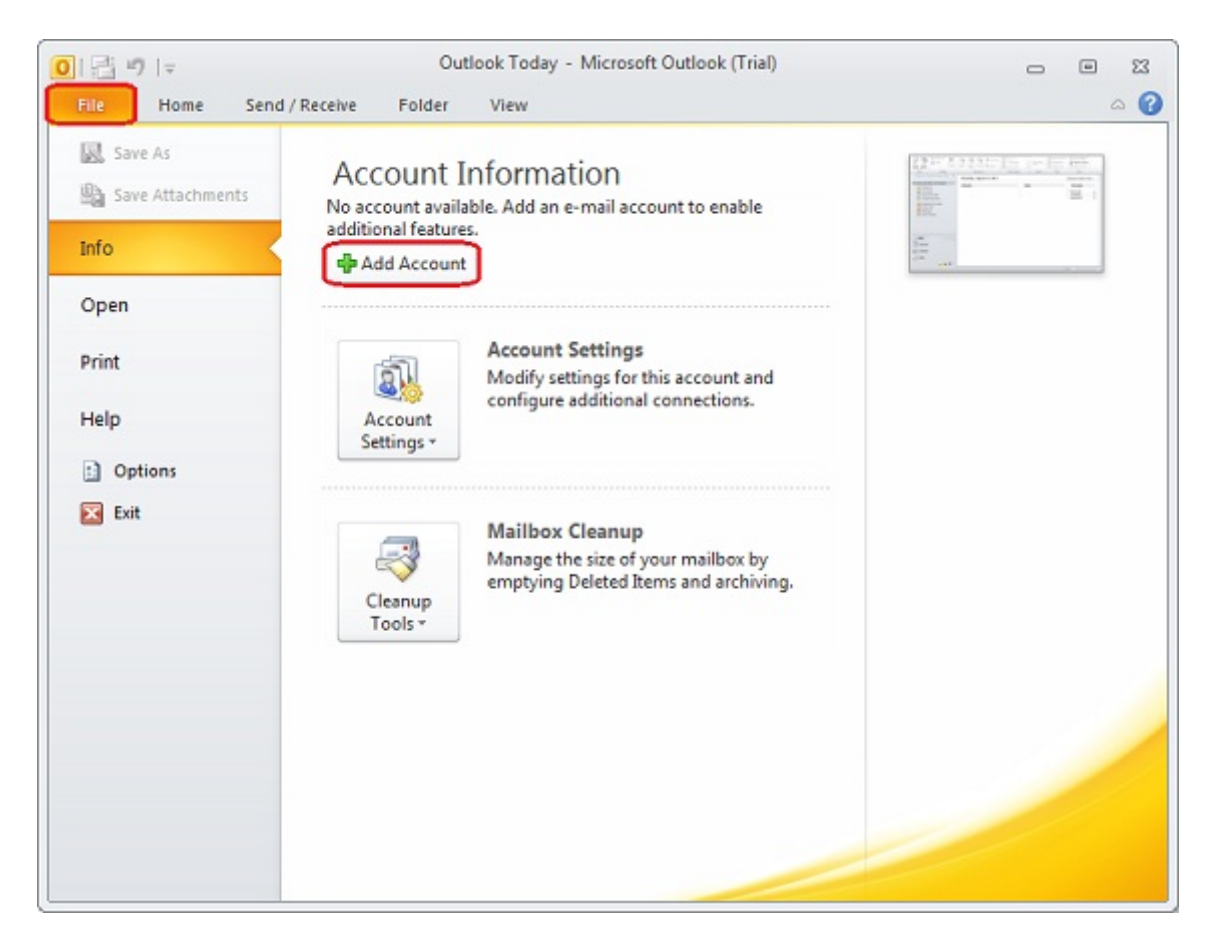

After you have clicked on **Add Account**, a new window will open. Now select **server settings or additional server types configured manually** and press **Next:**

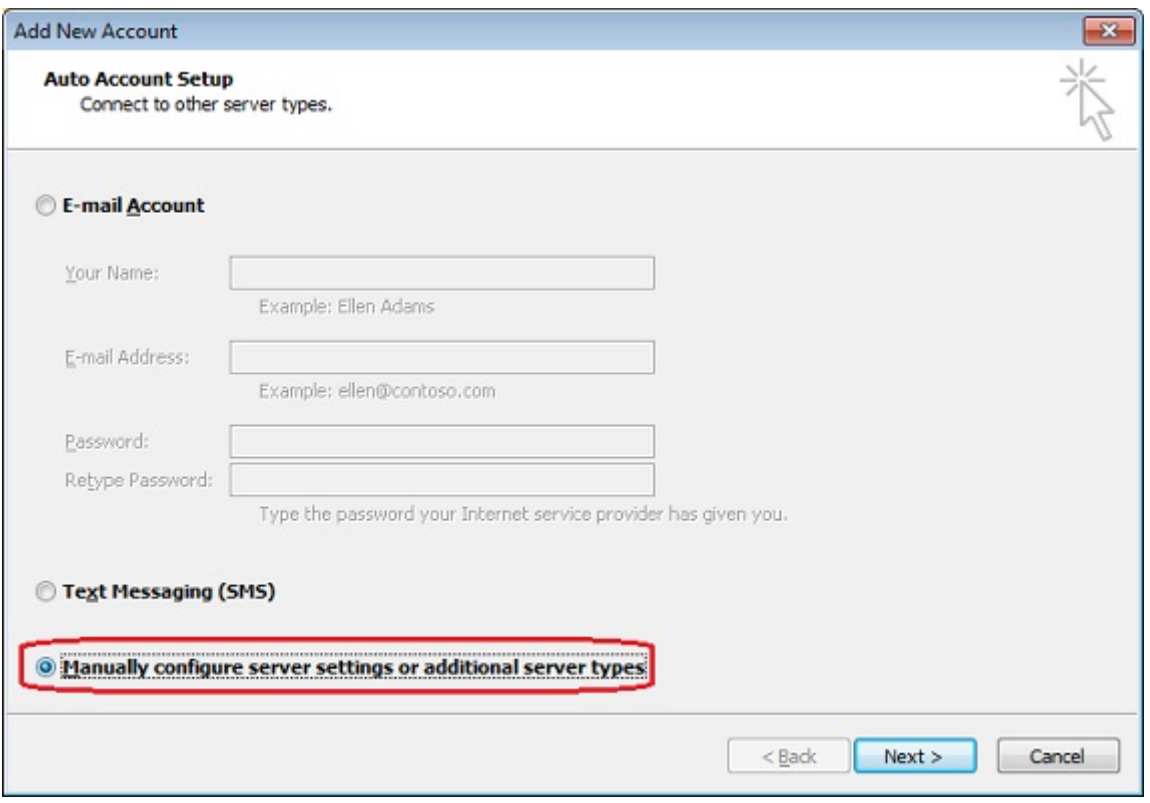

Now select **Internet e‐mail** in order to set up a POP3 or IMAP mailbox.

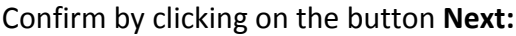

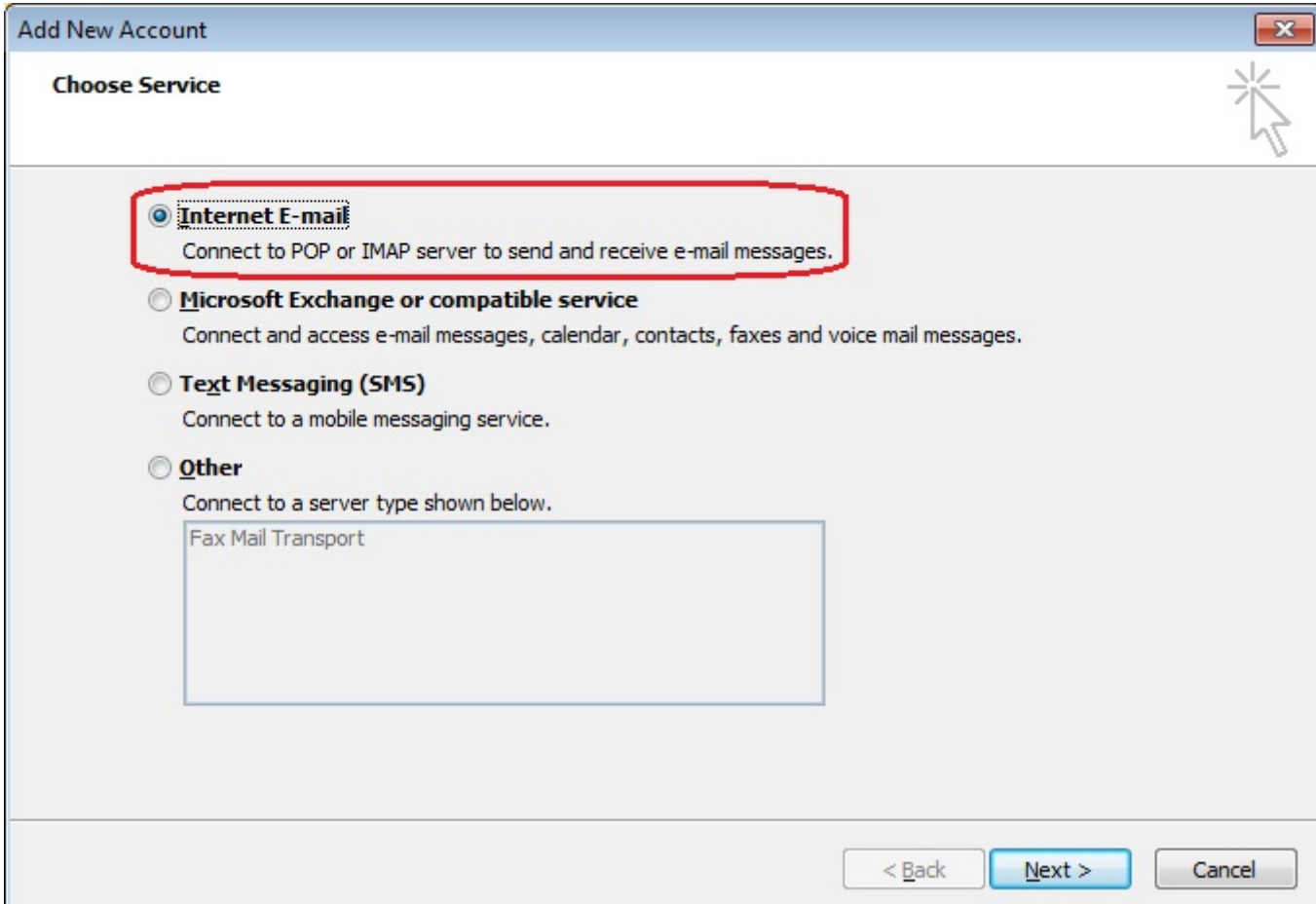

On the next page please enter your personal data and the STRATO incoming and outgoing server data (including username and e‐mail password). Please choose the correct **account type POP3** or **IMAP**. **We recommend choosing IMAP.**

Enter the following server information:

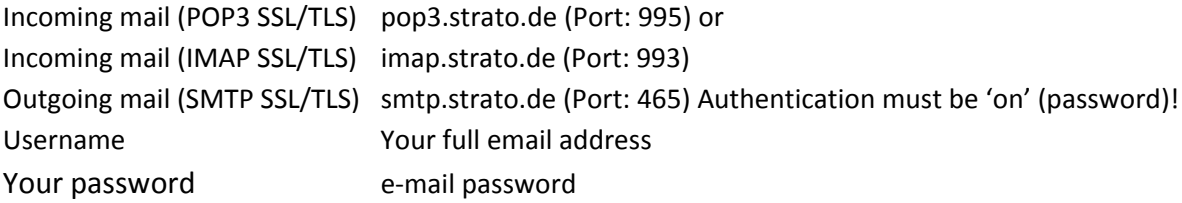

Click on **More Settings** to set the authenticated SMTP access.

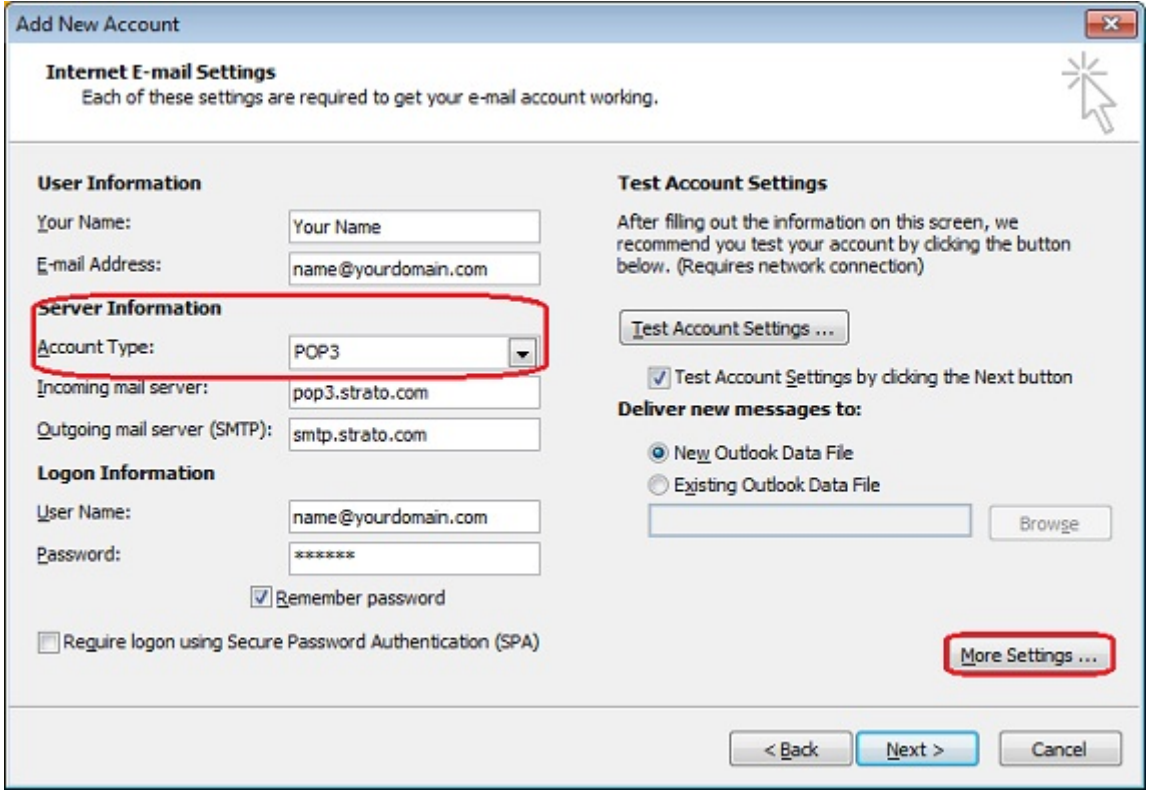

Under the **Outgoing Server** tab you can configure the authenticated outgoing mail server.

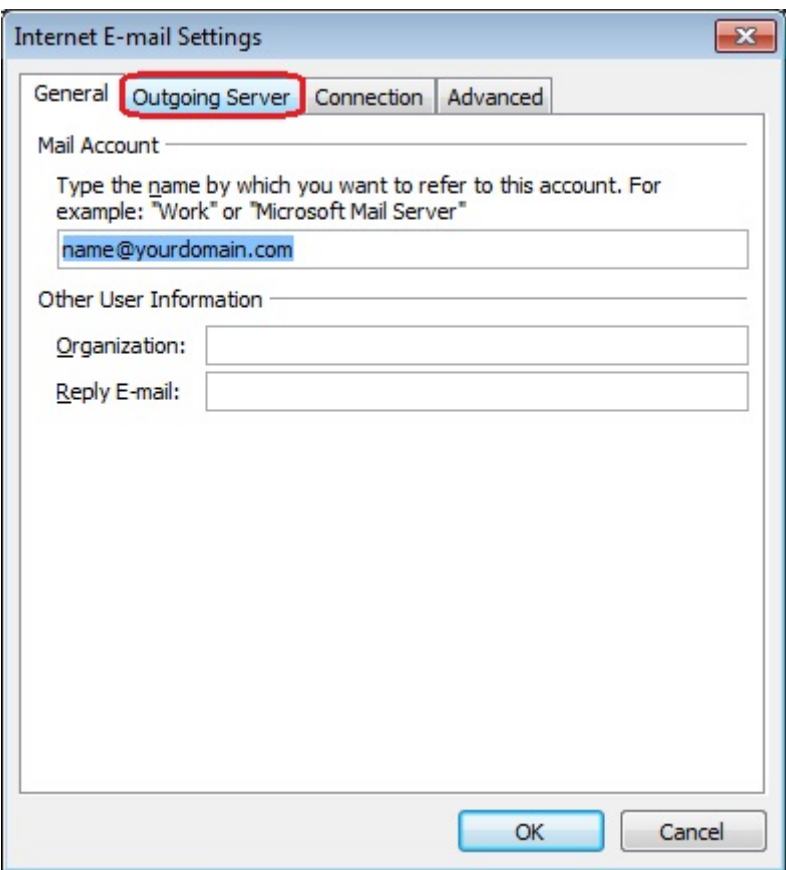

Here select: my outgoing server requires **authentication** and use **the same settings as my incoming mail server**.

You can then click on **OK**.

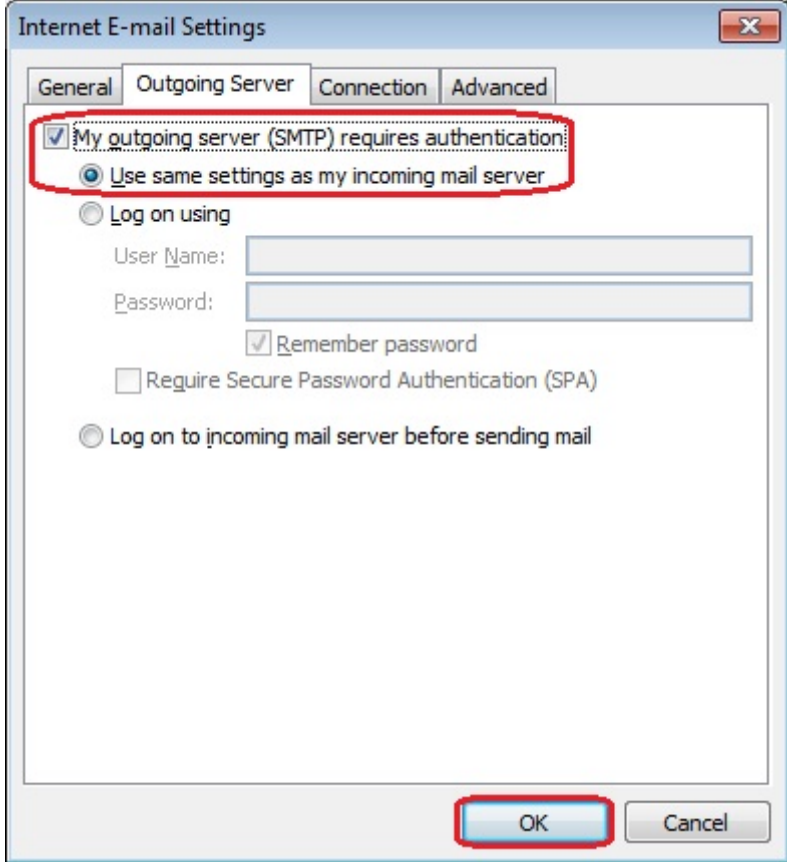

To make sure that the settings you made are correct and that you have configured the mailbox correctly, please click **Test Account Settings**.

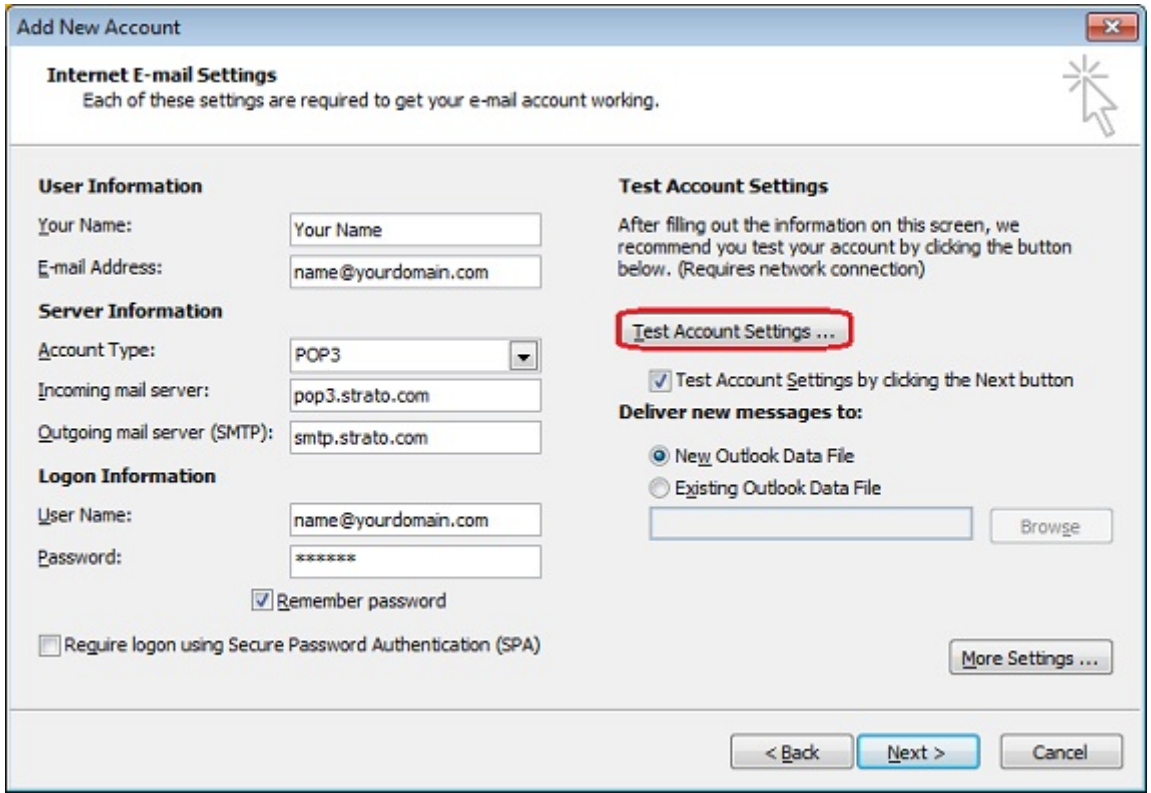

Once Outlook 2010 is able to successfully connect to POP3/IMAP server and could send a test message, two green check marks will appear.

Should there be an error message at this point, the error message might have occurred due to entering in a wrong password or e‐mail address (e‐mail address; Please make sure that there are no spaces at the front, in between and at the end of the e-mail address. Password; Please make sure you type your password in manually. Copy and paste can sometimes leave a space after the last character).

Please check all the settings and try again

If the POP3/IMAP setting was successful, and you however, receive an error message when trying to send an e‐mail, you have either not enabled the SMTP authentication or your ISP uses a different default port for the transmission of e‐mails.

If Outlook was able to send and receive successfully, the configuration can be completed:

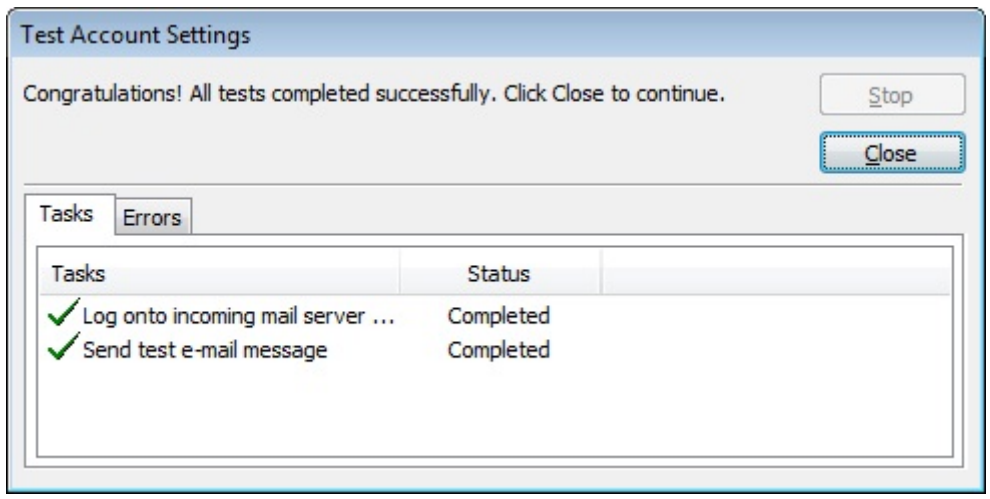

You can now end the configuration.

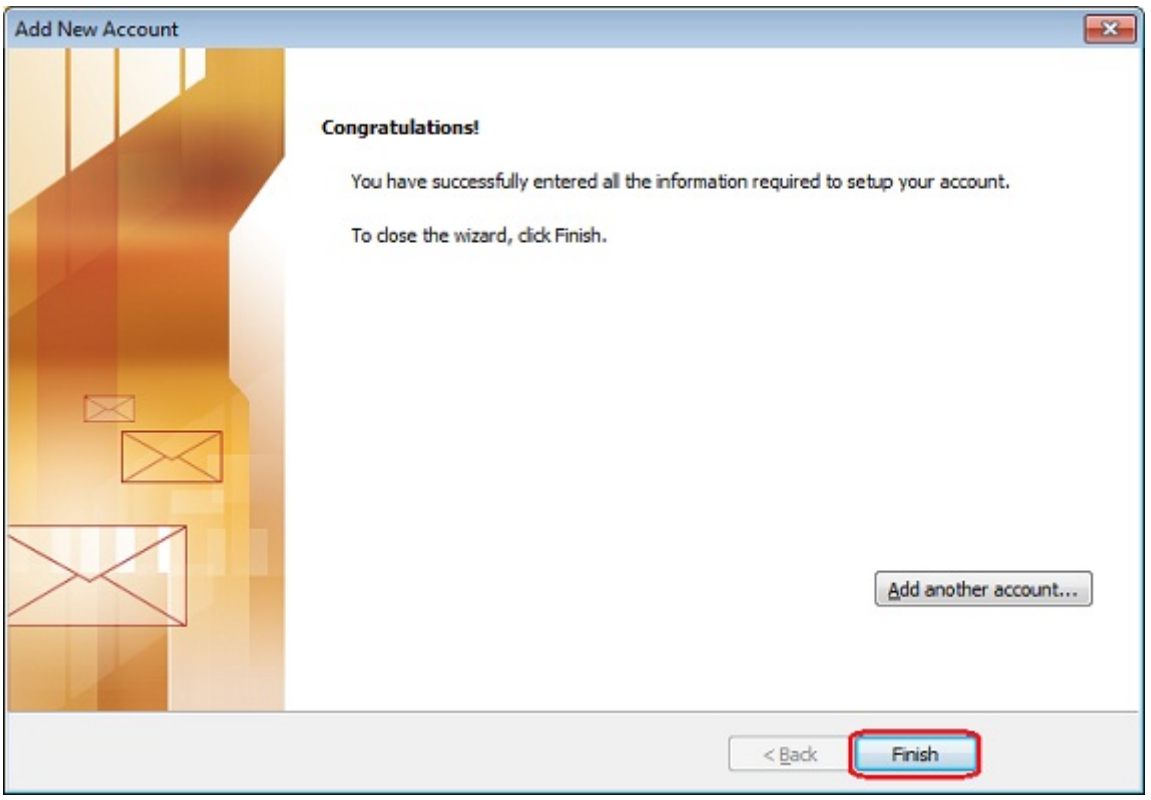

If you have encountered any problems during setup, which you cannot resolve, please contact Hai our friendly experts any time.